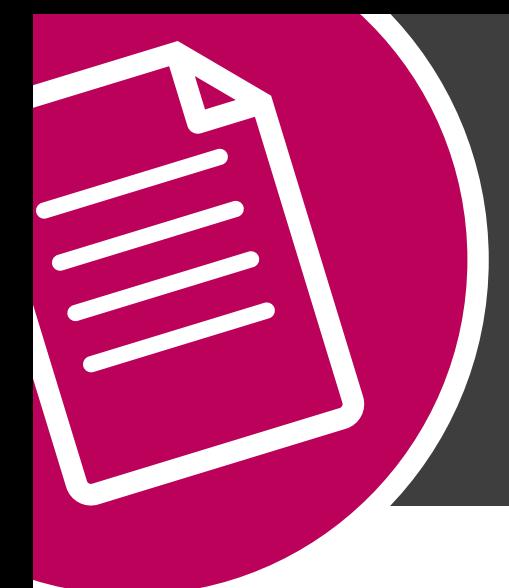

# **ELEV8 RAISED SET UP**

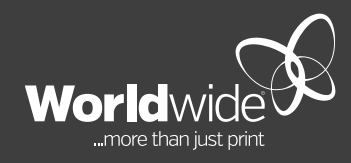

#### **MARCH 2020**

# **THIS DOCUMENT COVERS THE SETUP OF ELEV8 IN ADOBE INDESIGN.**

Worldwide offers clear gloss ELEV8 as a standard product. These standard products are printed on the same sheet with other jobs of a similar finish. To ensure your artwork prints correctly, it is important to follow the colour specifications set out below.

Create the ELEV8 colour by adding a New Colour Swatch. Use 100% Black and name it ELEV8. Ensure that colour type is Spot and the swatch colour spelling is in CAPITAL LETTERS. Alternatively, you can load our 'Common Swatches.ase' file (Adobe Swatch Exchange) which includes the 'ELEV8' colour, through the swatches dialogue menu in Adobe InDesign. Download swatch list via https://www.worldwide.com.au/how-to-guides

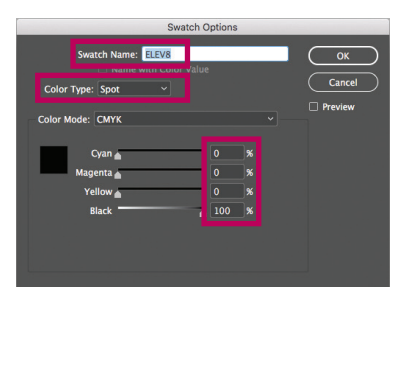

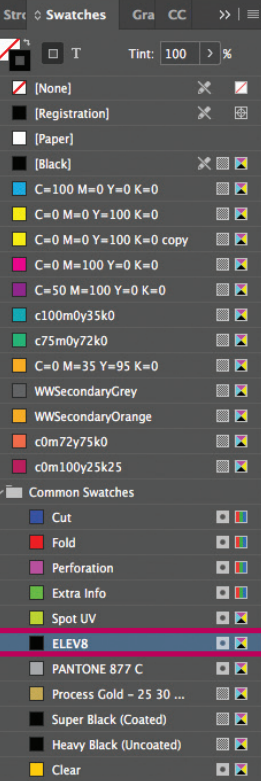

## **STEP ONE**

Design your artwork in Adobe InDesign using CMYK colours. We recommend that the artwork design gets approved prior to creating the ELEV8 area.

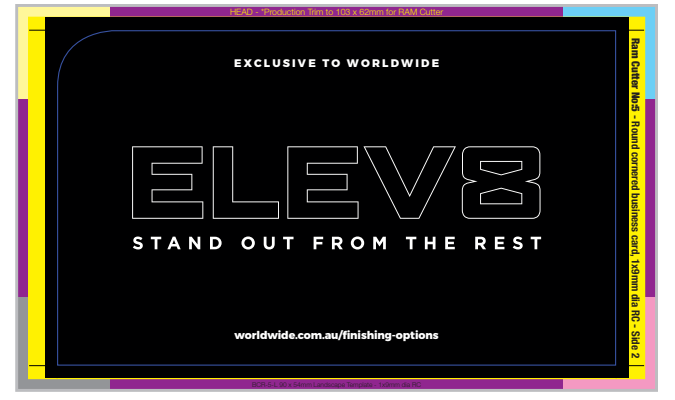

BC GUIDE view indesign

When the artwork design is approved, create a new layer above the print layer. Add or duplicate the elements you wish to clear gloss ELEV8. To do this, copy the elements and paste in place, exactly on the new layer, over the original element or image. Colour the elements with the ELEV8 colour at 100% opacity.

Remember the clear gloss ELEV8 area should be a solid 100% ELEV8 colour, not tinted. ELEV8 colour must be set to overprint and refrain 2mm clear space from trim edge. Do not bleed the ELEV8 area (ELEV8 will peel off if bleed).

→

If you wish to check the clear gloss ELEV8 area that will be overprinted, you can hide/show the visibility of the ELEV8 layer, or temporarily set the elements to 70% in the transparency dialogue box. Ensure colour is changed back to 100% opacity after check.

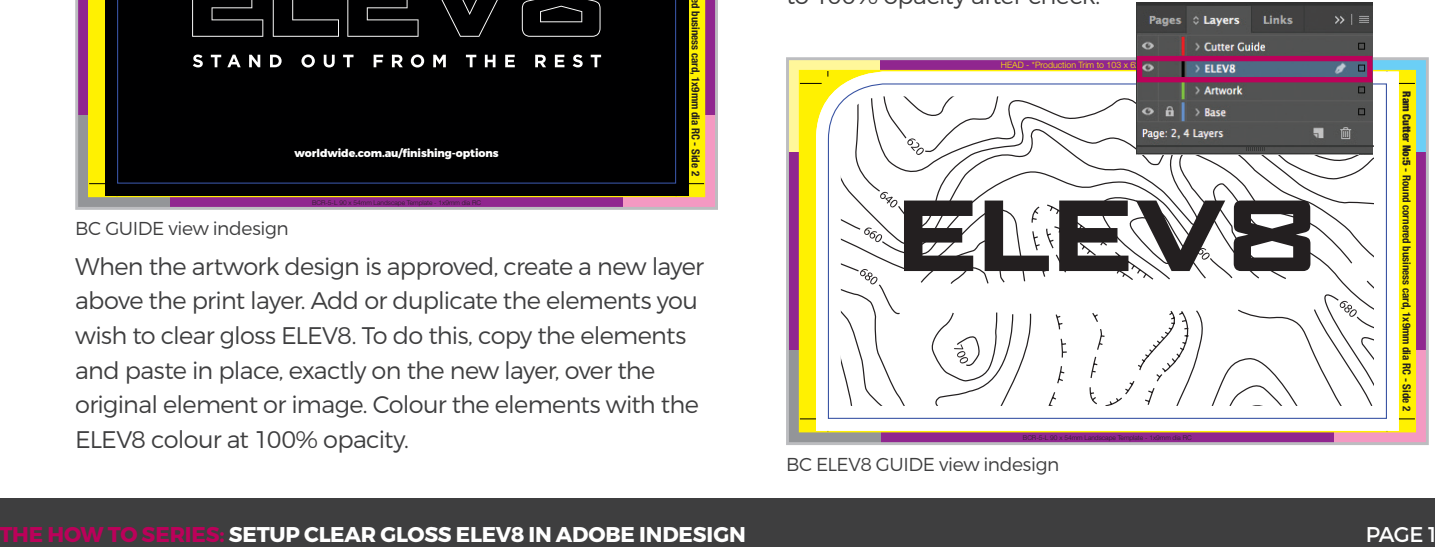

BC ELEV8 GUIDE view indesign

ELEV8 lines need to have a minimum stroke of 0.5pt (0.18mm).

If the clear gloss ELEV8 area is a pixel image, save a duplicate of the image (do not overwrite the original CMYK image file). Open the duplicate image in Adobe Photoshop and manually select the area you would like to spot gloss ELEV8.

Apply a posterised effect to the image to achieve a contrasting black and white graphic. Save the posterised image as a tiff or jpeg file format. Import or replace the posterised image on the ELEV8 layer in Adobe InDesign. This should overlay exactly on the same spot as the CMYK image. Apply the ELEV8 colour to the posterised image.

# **STEP TWO**

When the artwork is complete, in the Output panel, check the Separations Preview carefully to ensure that the colours are separating correctly.

For print production, you will need to prepare **three** high resolution PDF files – **GUIDE**, **PRINT** and **ELEV8**.

**GUIDE** – Show all layers (CMYK and ELEV8). Export high resolution PDF file with trim marks and bleed area. Add "GUIDE" to the end of the file name (eg. BC GUIDE.pdf)

**PRINT** – Hide visibility of the ELEV8 layer. Show CMYK artwork layer. Export as high resolution PDF with trim marks and bleed area. Add "PRINT" to the end of the file name (eg. BC PRINT.pdf)

**ELEV8** – Hide visibility of the CMYK artwork layer. Show ELEV8 layer. Export as high resolution PDF with trim marks and bleed area. Add "ELEV8" to the end of the file name (eg. BC ELEV8.pdf)

**TIP:** Clear gloss ELEV8 looks best when printed over the top of dark backgrounds and large coverage areas. Fine lines and small text is not recommended for this process.

**NOTE:** Clear gloss ELEV8 is not a tight register process. Slight movement may be unavoidable and should be taken into design consideration during the artwork process. It is not recommenced to apply clear gloss ELEV8 over small text areas.

ELEV8 will, in some cases, show up as a slight debossed effect (or indent) on the second side. This is due to the cutting clamp pressure, please ensure your designs account for this.

### **STEP THREE**

Open the PDFs in Adobe Acrobat and check the colours in Output Preview.

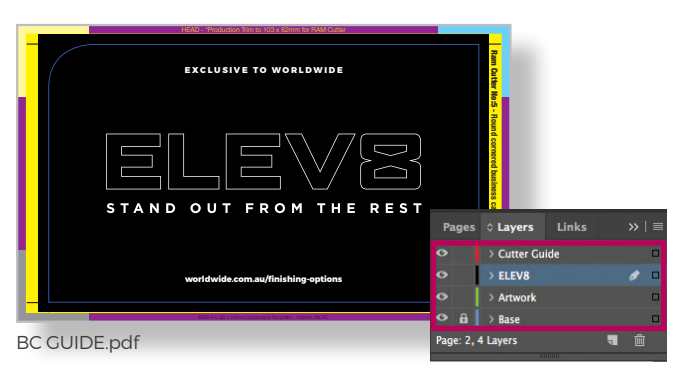

**GUIDE** PDF can contain any ELEV8 colour and RAM cut guide.

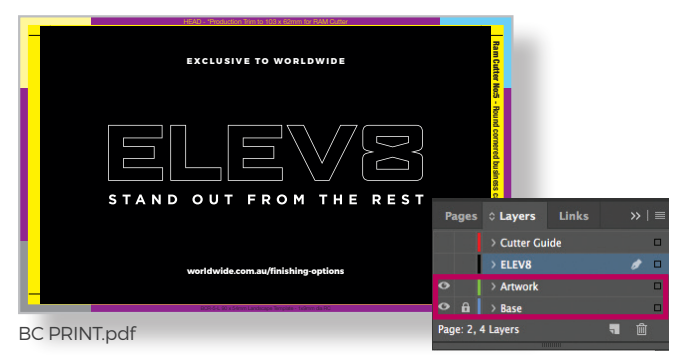

**PRINT** PDF should not contain any ELEV8 colour or RAM cut guide.

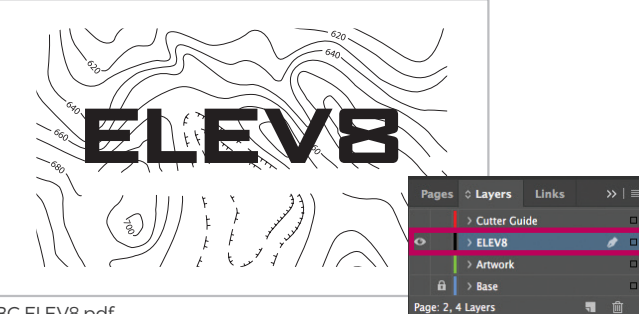

BC ELEV8.pdf

**ELEV8** PDF should only have 100% ELEV8 colour (no tints), no CMYK colours, no trim marks.